## IBM Sterling Gentran:Server for Microsoft Windows

**VDA User Guide** 

Version 5.3

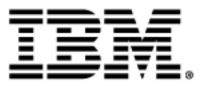

# **Copyright Notice** This edition applies to the 5.3 Version of IBM® Sterling Gentran:Server® for Microsoft Windows and to all subsequent releases and modifications until otherwise indicated in new editions. Before using this information and the product it supports, read the information in Notices on page N-1. Licensed Materials - Property of IBM IBM® Sterling Gentran:Server® for Microsoft Windows © Copyright IBM Corp. 1996, 2011. All Rights Reserved. US Government Users Restricted Rights - Use, duplication or disclosure restricted by GSA ADP Schedule Contract with IBM Corp.

## **Working with VDA Standards**

| Contents | Overview  |                                                | 2  |
|----------|-----------|------------------------------------------------|----|
|          | •         | Introduction                                   | 2  |
|          | •         | VDA Support in Sterling Gentran:Server         | 4  |
|          | •         | Outbound VDA Envelope                          |    |
|          | Tutorial. |                                                | 9  |
|          | •         | Tutorial Overview                              |    |
|          | •         | How to Install the VDA Tutorial Data           | 10 |
|          | •         | Configuring Sterling Gentran:Server for VDA    | 11 |
|          | •         | How to Create a Trading Partner Mailbox        | 14 |
|          | •         | How to Import the Tutorial Partner Profile     | 16 |
|          | •         | How to Create an Outbound VDA Map              | 17 |
|          | •         | How to Compile and Register Tutorial Maps      | 19 |
|          | •         | How to Create an Outbound Relationship         | 20 |
|          | •         | How to Create an Inbound VDA Map               | 23 |
|          | •         | How to Create an Inbound Relationship          |    |
|          | •         | Processing a Sample Application File: Outbound | 27 |
|          | •         | Processing a Sample Application File: Inbound  |    |
|          |           |                                                |    |

#### Overview

#### Introduction

## Features of the VDA Standards

VDA, the German automotive standard, has several features that distinguish it from most other standards supported by IBM® Sterling Gentran:Server® for Microsoft Windows:

- It does not use a common set of interchange envelopes for all messages.
- It does not use functional groups.
- It uses a positional, nondelimited format.
- It uses looping but not composite elements.
- It uses a new control number (for the current transmission) and an old control number (for the previous one). As a result, control numbers do not need to be sequential.
- In some messages, it processes date formats differently.
- It uses a separate message to identify the communications protocol. A message is defined by a four-digit number, which doesn't appear in the data.
- The first record has six fields: version, customer, supplier, old transmission number, new transmission number, and transmission date.
- **•** Each record begins with a three-byte record ID and a two-byte version number.

#### **Intended audience**

The intended audience for this document is the staff responsible for exchanging business documents using the VDA standards.

## Prerequisite knowledge

The audience using this software should be familiar with Sterling Gentran:Server and the VDA standards.

#### Note

This manual is not intended to explain the VDA standard.

#### **VDA Standards**

The VDA standards are not included in the IBM® Sterling Gentran® Standards Database for EDI. Instead, IBM provides VDA support for Sterling Gentran:Server by providing file format definitions, or .ifd files, on a separate CD. You install the file format definitions using the install program on the CD. The install program places all the .ifd files, and build and break maps into the folder Gensrvnt\Maps\Vda; and all the .tpl files into the folder Gensrvnt\Transobj\Vda. The tutorial data files are stored in the Gensrvnt\Tutorial\Vda folder.

In addition, support for VDA requires the user to follow special procedures in setting up Trading Partners and in configuring Sterling Gentran:Server. This document describes these steps and provides a tutorial for processing a sample VDA message.

#### References

- For more information on the VDA standard, access this web site. http://www.vda.de
- ▶ For more information on ordering VDA recommendations, access this web site: http://www.vda.de/de/service/sonstige\_veroeffentlichungen/index.html

and select the "VDA-Empfehlungen" option.

## **VDA Support in Sterling Gentran:Server**

## **Supported Message Types**

Sterling Gentran: Server currently supports VDA message types 4905, 4906, 4907, 4908, 4913, and 4915.

To use VDA with Sterling Gentran:Server, you must make changes to three functions in the product: translation objects (compiled maps), Trading Partner definitions, and the Sterling Gentran:Server configuration. This section covers the changes to each of these functions.

#### **VDA Maps**

IBM provides the following map files to support VDA messages. Similar files are used to support the other message types.

| File Name   | Description           |
|-------------|-----------------------|
| BrkIvda.map | Interchange break map |
| BrkTvda.map | Transaction break map |
| BldIvda.map | Interchange build map |
| BldTvda.map | Transaction build map |
| *.ifd       | VDA side of map       |

IBM provides an .ifd file (for example, 4908.ifd) for each supported VDA message type. As support is provided for additional messages, IBM will update BrkTvda.map, BrkIvda.map, BldIvda.map and BldTvda.map.

#### Note

The CDA version of a specified message is part of the name of the .IFD file. For example, the name of file 4905\_ED4\_0496.IFD indicates that this file contains the VDA structure of the VDA message 4905 of edition 4, that is dated from April 1996.

#### Headers and Trailers List

This table lists the headers and trailers for other supported VDA message types:

| Message type | Header | Trailer |
|--------------|--------|---------|
| 4905         | 511    | 519     |
| 4906         | 811    | 819     |
| 4907         | 911    | 919     |
| 4908         | 821    | 829     |
| 4913         | 711    | 719     |

| Message type | Header | Trailer |
|--------------|--------|---------|
| 4915         | 551    | 559     |

## **Outbound VDA Envelope**

#### Introduction

Use the Outbound VDA Envelope dialog box to assign values to be used with specific headers in VDA messages.

#### When to use

Use the Outbound VDA Envelope dialog box when you want to provide information to be included in the outbound interchange envelope using the Trading Partner information, rather than through the application file.

#### Outbound VDA Envelope diagram

This diagram illustrates the Outbound VDA Envelope.

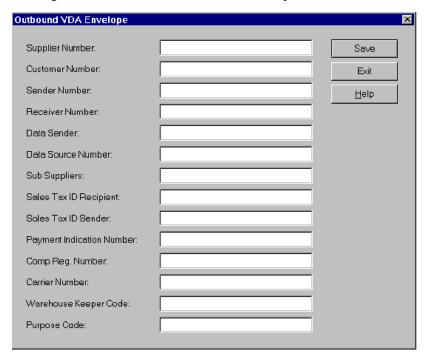

#### Fields, Field Length, and Description

This table describes the fields on the Outbound VDA Envelope dialog box, and the length and description of each field.

| Dialog Box Field | Field<br>Length | Description                                                                                                    |
|------------------|-----------------|----------------------------------------------------------------------------------------------------|
| Supplier Number  | 9               | An identification number assigned to a supplier by a customer. All fields of a record structure that contain the field Supplier Number are subject to data privacy protection. Data entries are left justified. |
|                  |                 | (Continued on next page)                                                                                                    |

| (Contd)<br>Dialog Box Field     | Field<br>Length | Description                                                                                                    |
|---------------------------------|-----------------|----------------------------------------------------------------------------------------------------|
| Customer<br>Number              | 9               | An identification number assigned to a customer by a supplier. All fields of a record structure that contain the field Customer Number are subject to data privacy protection. Data entries are left justified. |
| Sender Number                   | 9               | An identification number that the data sender arranges with the data receiver.                                                                                                    |
| Receiver Number                 | 9               | An identification number that the data receiver arranges with the data sender.                                                                                                    |
| Data Sender                     | 9               | An identification number that the data sender arranges with the data receiver.                                                                                                    |
| Data Source<br>Number           | 9               | An identification number that the data source arranges with the data receiver.                                                                                                    |
| Sub Suppliers                   | 9               | An identification number that is assigned to a sub supplier by a customer.                                                                                                    |
| Sales Tax ID<br>Recipient       | 20              | An identification number of the national tax office for the recipient. This field is mandatory for delivery of goods within the European Union. Data entries are left justified.                                |
| Sales Tax ID<br>Sender          | 20              | An identification number of the national tax office for the sender. This field is mandatory for delivery of goods within the European Union. Data entries are left justified.                                   |
| Payment<br>Indication<br>Number | 6               | A link between data transmission payment notification and real payments received. This includes the Check number and remittal number. Data entries are left justified.                                          |
| Comp. Reg.<br>Number            | 25              | An identification of the National Register of<br>Business Names (Commercial Register) for the<br>supplier. This field is mandatory for some European<br>countries.                                              |
| Carrier Number                  | 9               | The carrier data number of VDA message 4920. If relevant, the contents of this field will be identical to the contents of the field in record type 712, position 13.                                            |
| Warehouse<br>Keeper Code        | 1               | A code that identifies the person who created the interchange.                                                                                                    |
| Purpose Code                    | 2               | Not used in this release.                                                                                                    |

#### Fields and Message Headers

This table shows the fields of the Outbound VDA Envelope and the VDA message headers that the field is used with. An X indicates that the field is used with that VDA message, and is required on the Outbound VDA Envelope dialog box.

|                              | Message<br>Release Date |              |              |              |              |              |              |
|------------------------------|-------------------------|--------------|--------------|--------------|--------------|--------------|--------------|
| Dialog Box Field             | 4905<br>1088            | 4905<br>0496 | 4906<br>0593 | 4907<br>0893 | 4908<br>0596 | 4913<br>1094 | 4915<br>1189 |
| Supplier Number              | X                       | X            | X            | X            | X            |              | X            |
| Customer Number              | X                       | X            | X            | X            | X            |              | X            |
| Sender Number                |                         |              |              |              |              |              |              |
| Receiver Number              |                         |              |              |              |              |              |              |
| Data Sender                  |                         |              |              |              |              | X            |              |
| Data Source Number           |                         |              |              |              |              | X            |              |
| Sub Suppliers                |                         |              |              |              |              | X            |              |
| Sales Tax ID Recipient       |                         |              | X            |              | X            |              |              |
| Sales Tax ID Sender          |                         |              | X            |              | X            |              |              |
| Payment Indication<br>Number |                         |              |              | X            |              |              |              |
| Comp Reg. Number             |                         |              |              |              | X            |              |              |
| Carrier Number               |                         |              |              |              |              | X            |              |
| Warehouse Keeper<br>Code     |                         |              |              |              |              | X            |              |
| Purpose code                 |                         |              |              |              |              |              |              |

## **Tutorial**

### **Tutorial Overview**

#### In this Tutorial

This tutorial provides an example of how to set up Sterling Gentran:Server with VDA message 4908. In this tutorial, you will

- Install the VDA Tutorial files, maps, and file format definitions
- ▶ Configure Sterling Gentran:Server for use with VDA standards
- ▶ Set up a Trading Partner mailbox
- ▶ Import a VDA Trading Partner
- ▶ Compile and register maps
- Process a sample message, both inbound and outbound

## How to Install the VDA Tutorial Data

#### Before you begin

Before you begin installing the VDA Tutorial data, ensure that you have installed Sterling Gentran:Server Release 5.3.

#### **Procedure**

Use this procedure to install the VDA tutorial data onto your Sterling Gentran:Server system.

| Step | Action                                                                                                    |
|------|----------------------------------------------------------------------------------------------------|
| 1    | Insert the CD or diskette containing the VDA Tutorial data, maps, and file format definitions into the appropriate disk drive.                                                 |
| 2    | Start Windows Explorer and browse to the drive where you inserted the CD or diskette containing the VDA Tutorial data.                                                         |
| 3    | <ul> <li>If you are installing from a diskette, double-click Setup.</li> <li>If you are installing from a CD, browse to the VDA folder and then double-click Setup.</li> </ul> |
|      | System Response Windows launches the installation program.                                                                                                    |
| 4    | Click Next.  System Response The Choose Destination Location dialog box is displayed.                                                                                          |
| 5    | Click <b>Next</b> to accept the default installation location.                                                                                                    |
| 6    | Click <b>OK</b> to complete the installation procedure.                                                                                                    |

## **Configuring Sterling Gentran: Server for VDA**

Before you Begin

Before you begin the tutorial, create a folder called Vda\_out under the \Gensrvnt folder.

How to Register the Tutorial Translation Objects Use this procedure to register the translation objects provided with the tutorial data.

| Step | Action                                                                                  |  |  |  |
|------|-----------------------------------------------------------------------------------------|--|--|--|
| 1    | Start Sterling Gentran:Server and select <b>Translation Objects</b> from the View menu. |  |  |  |
|      | System Response                                                                         |  |  |  |
|      | The EDI Translation Objects dialog is displayed.                                        |  |  |  |
| 2    | Click <b>New</b> to open the Register Translation Object dialog box.                    |  |  |  |
| 3    | Browse to the Gensrvnt\Transobj\Vda folder and select the following files:              |  |  |  |
|      | ▶ BrkIvda.tpl                                                                           |  |  |  |
|      | ▶ BrkTvda.tpl                                                                           |  |  |  |
|      | ▶ BldIvda.tpl                                                                           |  |  |  |
|      | <b>▶</b> BldTvda.tpl                                                                    |  |  |  |
| 4    | Click Open.                                                                             |  |  |  |
|      | The translation objects are now registered and can be used.                             |  |  |  |
| 5    | Click <b>New</b> to open the Register Translation Object dialog box.                    |  |  |  |
| 6    | Browse to the <b>Gensrvnt\Tutorial\Vda</b> folder and select the following files:       |  |  |  |
|      | VDA4908_IN.tpl                                                                          |  |  |  |
|      | VDA4908_OUT.tpl                                                                         |  |  |  |
|      | Sys_Import_Header.tpl                                                                   |  |  |  |
| 7    | Click Open.                                                                             |  |  |  |
|      | The translation objects are now registered and can be used.                             |  |  |  |

## How to Set the Import Path

Use this procedure to set the Sterling Gentran:Server Import Path.

| Step | Action                                                                                                 |
|------|----------------------------------------------------------------------------------------------------|
| 1    | From the Windows Start menu, point to Sterling Gentran:Server and select Gentran Server Configuration. |
| 2    | Select the <b>Imports</b> tab.                                                                         |

| Step | Action                                                                                                   |
|------|----------------------------------------------------------------------------------------------------|
| 3    | In the File Path box, enter c:\gensrvnt\tutorial\vda\*.txt.                                              |
| 4    | Select <b>Sys Header – VDA</b> from the Translation Object list.                                         |
| 5    | Click <b>Move Up</b> so that the path you typed is moved to the top of the list and thus takes priority. |

#### **How to Create a New Splitter Entry**

Use this procedure to create a new entry in the splitter table.

| Step | Action                                                                                                    |
|------|----------------------------------------------------------------------------------------------------|
| 1    | From the Windows Start menu, point to Sterling Gentran:Server and select <b>Sterling Gentran Server Configuration</b> . |
| 2    | Select the <b>Splitter</b> tab, and click <b>New</b> .                                                                  |
| 3    | Select <b>Positional</b> from the Type list.                                                                            |
| 4    | In the Start box, enter <b>821</b> , the number for the header record in message 4908.                                  |
| 5    | In the End box, enter <b>829</b> , the number for the trailer record in message 4908.                                   |
| 6    | Select VDA Int Break from the Interchange Break list.                                                                   |
| 7    | Select <b>VDA Trn Break</b> from the Transaction Set Break box.                                                         |
| 8    | Enter <b>500</b> in the Max length of End segment box.                                                                  |
|      | (Continued on next page)                                                                                                |

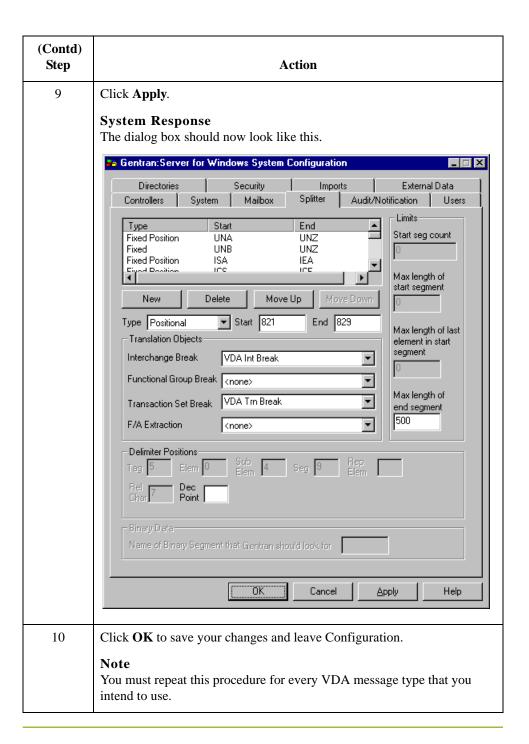

## **How to Create a Trading Partner Mailbox**

#### **Procedure**

Use this procedure to create a Trading Partner mailbox.

| Step | Action                                                                                                    |
|------|----------------------------------------------------------------------------------------------------|
| 1    | Select Mailbox from the Sterling Gentran:Server Tools menu.                                                                                                    |
|      | System Response The Mailbox Server Manager is displayed.                                                                                                    |
| 2    | Double-click Sterling Gentran:Server Mailbox to expand it.                                                                                                    |
|      | <b>Note</b> If the mailbox doesn't expand, the server has not been registered. To register it, follow these steps:                                                   |
|      | <ol> <li>Right-click Sterling Gentran:Server Mailbox and select Register<br/>Server. The Register Server dialog box is displayed.</li> </ol>                         |
|      | 2. Enter the machine name of the of the primary system controller and click <b>OK</b> .                                                                              |
| 3    | Double-click the name of the machine.                                                                                                    |
| 4    | Right-click Mailboxes and select Create.                                                                                                    |
|      | System Response The Create Mailbox Wizard is displayed.                                                                                                    |
| 5    | Name the mailbox VDA Outfile.                                                                                                    |
|      | <b>Note</b> It is normal, but not required, to identify the partner in the mailbox. The sample VDA partner has not been created yet, so do not identify the partner. |
|      | System Response The second Create Mailbox Wizard dialog box is displayed.                                                                                            |
| 6    | For the purposes of this tutorial, select <b>Yes, use this mailbox as a gateway</b> , and select <b>File System</b> as the type.                                     |
| 7    | Click <b>Next</b> to see the summary screen, where you can verify the information for this mailbox.                                                                  |
| 8    | Click Finish.                                                                                                    |
|      | System Response The File System Gateway properties dialog is displayed.                                                                                              |
|      | (Continued on next page)                                                                                                    |

| (Contd)<br>Step | Action                                                                                                    |
|-----------------|----------------------------------------------------------------------------------------------------|
| 9               | Select the <b>Extraction</b> tab to define the folder to which outbound VDA files are extracted.                               |
| 10              | Select <b>Extract files from this mailbox</b> , and enter the following path in the box below it: <b>c:\gensrvnt\vda_out</b> . |
| 11              | Select <b>Append all messages to a single file</b> , and enter <b>vda4908.out</b> in the box below it.                         |
| 12              | Click <b>OK</b> to complete the process.                                                                                       |

## **How to Import the Tutorial Partner Profile**

#### Introduction

The Partner Profile defines the parameters that control the processing and structure of inbound and outbound data. For this tutorial, we have provided a sample Partner Profile.

#### **Procedure**

Use this procedure to import the Partner Profile provided for this tutorial.

| Step | Action                                                                                                    |
|------|----------------------------------------------------------------------------------------------------|
| 1    | Select <b>Partner</b> from the Desktop.                                                                                                    |
|      | System Response The Partner Editor is displayed.                                                                                               |
| 2    | Click Import.                                                                                                    |
|      | System Response The Import File Select dialog box is displayed.                                                                                |
| 3    | Browse to the Gensrvnt\Tutorial\Vda folder, select <b>VDAPART.PAR</b> and click <b>Open</b> .                                                  |
|      | System Response The Import dialog box is displayed.                                                                                            |
| 4    | Verify that the Partner to Import box shows VDAPART and click Save.                                                                            |
|      | System Response The system imports the partner details and displays the Partner Editor dialog box.                                             |
|      | Note Sterling Gentran:Server prompts you for any additional information that it needs by displaying the appropriate Partner Editor dialog box. |
| 5    | Click Save when you have finished entering information.                                                                                        |
|      | System Response The system displays the message "Import Process Complete. Please note any warnings or errors."                                 |
| 6    | Click OK.                                                                                                    |
| 7    | Click Exit.                                                                                                    |

## **How to Create an Outbound VDA Map**

#### Introduction

The normal procedure for using VDA requires that when you create a new map for outbound messages, you import an .ifd file for the output side of the map. For the purpose of this tutorial you will use a map that we have already created.

#### Note

The CDA version of a specified message is part of the name of the .IFD file. For example, the name of file 4905\_ED4\_0496.IFD indicates that this file contains the VDA structure of the VDA message 4905 of edition 4, that is dated from April 1996.

#### **Procedure**

Use this procedure to create an Outbound VDA Map.

| Step | Action                                                                                                    |
|------|----------------------------------------------------------------------------------------------------|
| 1    | Open Sterling Gentran:Server Application Integration.                                                                                                    |
| 2    | Select <b>Open</b> from the <b>File</b> menu.                                                                                                    |
| 3    | Browse to the <b>Gensrvnt\Tutorial\Vda</b> folder and select <b>VDA4908_Out.map</b> .                                                                                                    |
|      | System Response The Output side of the map now looks like this:                                                                                                    |
|      | VDA_4908 -M- Remote Data Transmission of Delvery Note and Transport- 822 -M- 1 One-Time Data Elements of Credit Notification 823_GROUP -M- 999999 Delivery Note / Document Group · 6 824_GROUP -M- 999999 Specific Delvery Note / Document Group · 6 824_GROUP -M- 999999 Specific Delvery Note / Document Group · 6 824 -M- 1 Item Specific Data of Delivery Note / Document Group · 6 825 -C- 999999 Supplementary Item-Specific Increase Decrease Group · 6 825 -C- 1 Item Specific Increase Decreases Group · 6 827 -C- 1 Country Specific Requirements · 6 828 -C- 1 Supplemental Currency Data |
| 4    | Select the top row of the left side of the map, and select <b>Expand All</b> from the View menu.                                                                                                    |
| 5    | Repeat Step 4 for the right side of the map.                                                                                                    |
|      | Note If you do not see the link lines, select <b>Preferences</b> from the Options menu and click the Links tab. Select the <b>Show links to or from all visible elements</b> option.                                                                                                    |

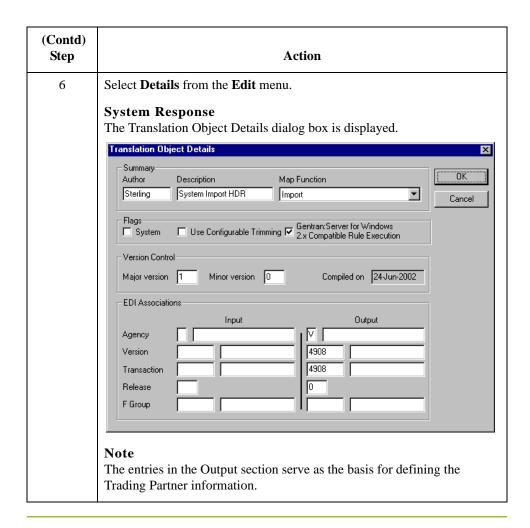

## **How to Compile and Register Tutorial Maps**

## Supplied Tutorial Maps

The following maps are supplied with Sterling Gentran:Server for use with this tutorial:

| Мар         | Description           |
|-------------|-----------------------|
| BrkIvda.map | Interchange break map |
| BrkTvda.map | Transaction break map |
| BldIvda.map | Interchange build map |
| BldTvda.map | Transaction build map |

Before you can use these maps, you must compile and register them.

#### **Procedure**

Use this procedure to compile and register the tutorial maps.

| Step | Action                                                                                                   |
|------|----------------------------------------------------------------------------------------------------|
| 1    | To compile the maps, start Sterling Gentran:Server - Application Integration.                            |
| 2    | Select <b>Open</b> from the <b>File</b> menu.                                                            |
| 3    | Select a .map file and click <b>OK</b> .                                                                 |
| 4    | Select Compile from the File menu.                                                                       |
|      | Note                                                                                                    |
|      | The compiled maps (*.tpl files) are saved in the \TransObj folder.                                       |
|      | Comment                                                                                                  |
|      | You are now ready to register the translation objects.                                                   |
| 5    | Select <b>Translation Objects</b> from the <b>View</b> menu.                                             |
|      | Comment The Translation Objects dialog box lists the templates that are already                          |
|      | registered with Sterling Gentran:Server.                                                                 |
| 6    | Click <b>New</b> to open the Register Translation Object dialog box.                                     |
| 7    | Select the files to register, and click <b>Open</b> .                                                    |
|      | Note                                                                                                    |
|      | You can Control-click filenames to select multiple entries, or Shift-click to select contiguous entries. |
|      | The translation objects are now registered and can be used.                                              |

## **How to Create an Outbound Relationship**

#### Introduction

You need to identify your partner with the outbound translation objects that you have registered.

#### **Procedure**

Use this procedure to create an outbound Trading Partner Relationship.

| Step | Action                                                                                                    |
|------|----------------------------------------------------------------------------------------------------|
| 1    | In Sterling Gentran:Server, click <b>Partners</b> to display the list of partners.                                                       |
| 2    | From the Partner Editor, click New.                                                                                                    |
| 3    | In the Profile ID box, enter <b>VDAPART</b> .                                                                                            |
| 4    | In the Name box, enter <b>VDATEST</b> .                                                                                                  |
| 5    | In the EDI Code box and the Application Code box, enter <b>VDATEST</b> .                                                                 |
| 6    | In the Mailbox list, select <b>VDA Outfile</b> or the name you gave when you created a mailbox.                                          |
| 7    | Click <b>Save</b> to save the information and return to the Partner Editor.                                                              |
| 8    | Select the new partner and click <b>Outbound</b> to begin setting up the outbound relationship.                                          |
|      | System Response The Outbound Relationship dialog box is displayed.                                                                       |
| 9    | Click New                                                                                                    |
| 10   | Enter <b>Outbound 4908</b> in the Enter new description: box.                                                                            |
| 11   | Click <b>Save</b> to return to the Outbound Relationship dialog box.                                                                     |
| 12   | Select V-VDA from the Standard list.                                                                                                    |
| 13   | Select <b>4908</b> from the Version and Transaction Set lists.                                                                           |
|      | Note These items are available here because you registered maps that contain this information in the Translation Objects Details dialog. |
| 14   | Click <b>Groups</b> and select <b><none></none></b> .                                                                                    |
| 15   | Click <b>Translation</b> to define the Outbound Translation Objects dialog box.                                                          |
| 16   | Select Sample App to 4908 from the Import list.                                                                                          |
|      | (Continued on next page)                                                                                                    |

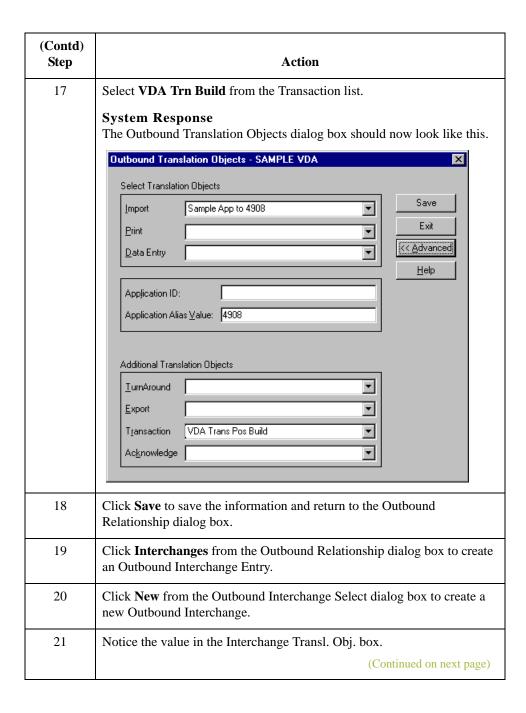

| (Contd)<br>Step | Action                                                                                                    |
|-----------------|----------------------------------------------------------------------------------------------------|
| 22              | Click Envelope.                                                                                                    |
|                 | System Response                                                                                                    |
|                 | The following dialog box is displayed.                                                                                                    |
|                 | Outbound VDA Envelope                                                                                                    |
|                 | Supplier Number: Save                                                                                                    |
|                 | Customer Number:                                                                                                    |
|                 | Sender Number:                                                                                                    |
|                 | Receiver Number:                                                                                                    |
|                 | Data Sender:                                                                                                    |
|                 | Data Source Number:                                                                                                    |
|                 | Sub Suppliers:                                                                                                    |
|                 | Sales Tax ID Recipient:                                                                                                    |
|                 | Soles Tox ID Sender:                                                                                                    |
|                 | Payment Indication Number:                                                                                                    |
|                 | Comp Reg. Number:                                                                                                    |
|                 | Carrier Number:                                                                                                    |
|                 | Warehouse Keeper Code:                                                                                                    |
|                 | Purpose Cade:                                                                                                    |
|                 |                                                                                                    |
| 23              | Complete the fields as necessary and click <b>Save</b> .                                                                                                    |
|                 | Reference See <i>Outbound VDA Envelope</i> on page 6 for more information about how to complete this dialog box.                                                                                             |
| 24              | Click Save until you have closed all dialog boxes.                                                                                                    |
|                 | Note If you have problems setting up the partner, import the sample partner file (Partners\vdapart.par) included for use with this tutorial. Make sure you have registered all the compiled templates first. |

## **How to Create an Inbound VDA Map**

#### **Procedure**

Use this procedure to open, compile, and register the maps for inbound data.

| Step | Action                                                                                                    |
|------|----------------------------------------------------------------------------------------------------|
| 1    | Open Sterling Gentran:Server Application Integration.                                                                                                    |
| 2    | Select <b>Open</b> from the <b>File</b> menu.                                                                                                    |
| 3    | Browse to Gensrvnt\Tutorial\Vda folder and select VDA4908_IN.map.  System Response The Input side of the map now looks like this:  -GIVDA_4908 -M- Remote Data Transmission of Delvery Note and Transport -B22 -M- 1 One-Time Data Elements of Credit Notification -B23_GROUP -M- 999999 Delivery Note / Document Group -B23 -M- 1 One Time Data Elements of Delivery Note / Document -B24_GROUP -M- 999999 Specific Delvery Note / Document Group -B24 -M- 1 Item Specific Data of Delivery Note / Document -B26:2 -C- 999999 Supplementary Item-Specific Data in an Adustmer -B25_GROUP -C- 9999999 Item Specific Increase Decrease Group -B25 -C- 1 Item Specific Increases / Decreases -B26 -C- 999999 Supplementary Item-Specific Data in an Adustmer -B27 -C- 1 Country Specific Requirements -B28 -C- 1 Supplemental Currency Data -GI Temp Group -C- 999999 |
| 4    | Select <b>Compile</b> from the <b>File</b> menu, and save the file as a .tpl file in the \TransObj folder.                                                                                                    |
|      | (Continued on next page)                                                                                                    |

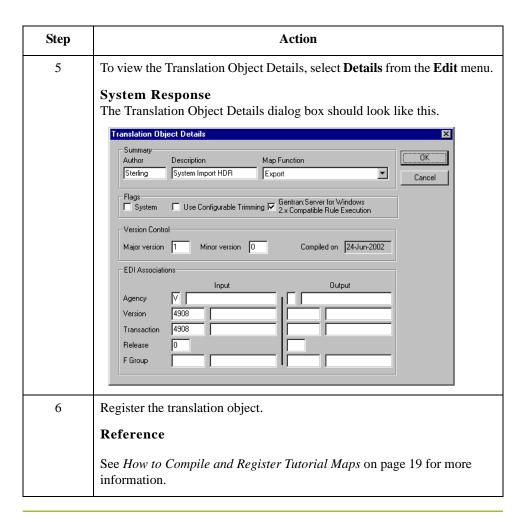

## **How to Create an Inbound Relationship**

#### Introduction

You need to identify your trading partner with the inbound translation objects that you created, compiled, and registered.

#### **Procedure**

Use this procedure to create an inbound Trading Partner Relationship.

| Step | Action                                                                                                    |
|------|----------------------------------------------------------------------------------------------------|
| 1    | From the Partner Editor, select the VDA partner that you created earlier and click <b>Inbound</b> .        |
| 2    | Click New.                                                                                                 |
| 3    | Enter Inbound 4908 in the Enter new description box.                                                       |
| 4    | Click Save to return to the Inbound Relationship dialog box.                                               |
| 5    | Select <b>Inbound 4908</b> from the Relationship Description list.                                         |
| 6    | Select V-VDA from the Standard list.                                                                       |
| 7    | Select <b>4908</b> from the Version and Transaction Set lists.                                             |
| 8    | Click <b>Groups</b> and select <b><none></none></b> .                                                      |
| 9    | Click Interchanges.                                                                                        |
|      | System Response The Inbound Interchange Entry dialog box is displayed.                                     |
| 10   | Click <b>Translation</b> to define the Inbound Translation Objects.                                        |
| 11   | Select <b>4908 to Positional</b> from the Export File list.                                                |
| 12   | Select VDA Trn Break from the Transaction list.                                                            |
| 13   | Click <b>Save</b> to save the information and return to the Inbound Relationship dialog box.               |
| 14   | Click <b>Interchanges</b> from the Inbound Relationship dialog box to create an Inbound Interchange Entry. |
| 15   | Click <b>New</b> to create a new Inbound Interchange.                                                      |
|      | System Response                                                                                            |
|      | The following dialog box is displayed.                                                                     |
|      | (Continued on next page)                                                                                   |

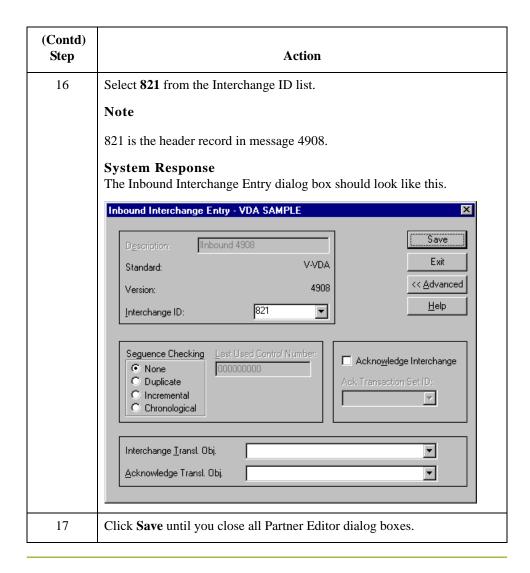

## **Processing a Sample Application File: Outbound**

#### Introduction

The purpose of this section is to test your work in this tutorial by processing a file and sending it through the Sterling Gentran:Server system. Briefly, you will import an application file, post it, and send it.

We have provided a simple application file (Gensrvnt\Tutorial\Vda\VDA4908.vda) to serve as the basis for our test.

#### **Procedure**

Use this procedure to test outbound processing.

| Step | Action                                                                                                    |
|------|----------------------------------------------------------------------------------------------------|
| 1    | Open Sterling Gentran:Server and click Workspace.                                                                                                    |
| 2    | Click <b>Import</b> to import the application file.                                                                                                    |
| 3    | Use the Application Files to Import dialog box to select the file <b>VDA4908.vda</b> in the Gensrvnt\Tutorial\Vda folder, and click <b>Open</b> . After a few seconds, the imported file appears in the Workspace. |
| 4    | To view the imported file, select it, click <b>View</b> , leave <b>Raw EDI</b> selected on the <b>View Choice</b> dialog box, and click <b>OK</b> . You can see that it has been translated to VDA format.         |
| 5    | In the Workspace dialog box, select the imported file and click <b>Post</b> to send it to the Out box.                                                                                                    |
| 6    | Click Close to close the Workspace.                                                                                                    |
| 7    | Click <b>Out</b> on the Sterling Gentran:Server desktop.  System Response  The Out Documents Summary is displayed.                                                                                                 |
| 8    | Select <b>VDAPART 4908</b> and click <b>View</b> to open the document-level Out Documents dialog box.                                                                                                    |
| 9    | Select the document you posted, and click <b>Send</b> to send it to the Out Drawer.                                                                                                    |
| 10   | After the communications session is opened and the document is sent, click <b>Close</b> twice to close both of the Document Summary dialog boxes.  (Continued on next page)                                        |

| (Contd)<br>Step | Action                                                                                             |
|-----------------|----------------------------------------------------------------------------------------------------|
| 11              | Click <b>Out Drawer</b> on the Sterling Gentran:Server desktop.                                    |
|                 | System Response                                                                                    |
|                 | The Out Drawer Summary dialog box is displayed.                                                    |
| 12              | Select <b>VDAPART 4908</b> and click <b>View</b> to open the document-level Out Drawer dialog box. |
| 13              | As indicated in the Status column, the VDAPART 4908 document has been sent.                        |

## **Processing a Sample Application File: Inbound**

#### Introduction

To test inbound processing, you will process the file that you transmitted and receive it as an inbound VDA file.

#### **Procedure**

Use this procedure to process a VDA file and export it to your application format.

| Step | Action                                                                                                    |
|------|----------------------------------------------------------------------------------------------------|
| 1    | Open Sterling Gentran:Server and select <b>Process File</b> from the Commands menu.                                                        |
| 2    | In the Process File dialog box, select file <b>VDA4908i.txt</b> from the Gensrvnt\Tutorial\Vda folder and click <b>Open</b> .              |
|      | System Response The CommPost dialog box is displayed, indicating the progress of the translation.                                          |
| 3    | Click In to open the In Documents Summary dialog box.                                                                                      |
| 4    | Select the <b>VDAPART 4908</b> line and click <b>View</b> to open the document-level In Documents dialog box.                              |
| 5    | Select the VDAPART 4908 document and click Export.                                                                                         |
|      | System Response The Select Export Method dialog box is displayed.                                                                          |
| 6    | Select <b>Export</b> to Single File.                                                                                                    |
| 7    | Select the folder and file name for the export from the Choose file to Export document dialog box.                                         |
|      | System Response A dialog box is displayed to show progress as Sterling Gentran:Server translates the VDA file into the application format. |

## **Notices**

This information was developed for products and services offered in the U.S.A.

IBM may not offer the products, services, or features discussed in this document in other countries. Consult your local IBM representative for information on the products and services currently available in your area. Any reference to an IBM product, program, or service is not intended to state or imply that only that IBM product, program, or service may be used. Any functionally equivalent product, program, or service that does not infringe any IBM intellectual property right may be used instead. However, it is the user's responsibility to evaluate and verify the operation of any non-IBM product, program, or service.

IBM may have patents or pending patent applications covering subject matter described in this document. The furnishing of this document does not grant you any license to these patents. You can send license inquiries, in writing, to:

IBM Director of Licensing

**IBM** Corporation

North Castle Drive

Armonk, NY 10504-1785

U.S.A.

For license inquiries regarding double-byte character set (DBCS) information, contact the IBM Intellectual

Property Department in your country or send inquiries, in writing, to:

Intellectual Property Licensing

Legal and Intellectual Property Law

IBM Japan Ltd.

1623-14, Shimotsuruma, Yamato-shi

Kanagawa 242-8502 Japan

The following paragraph does not apply to the United Kingdom or any other country where such provisions are inconsistent with local law: INTERNATIONAL BUSINESS MACHINES CORPORATION PROVIDES THIS PUBLICATION "AS IS" WITHOUT WARRANTY OF ANY KIND, EITHER EXPRESS OR IMPLIED, INCLUDING, BUT NOT LIMITED TO, THE IMPLIED WARRANTIES OF NON-INFRINGEMENT, MERCHANTABILITY OR FITNESS FOR A PARTICULAR PURPOSE. Some states do not allow disclaimer of express or implied warranties in certain transactions, therefore, this statement may not apply to you.

This information could include technical inaccuracies or typographical errors. Changes are periodically made to the information herein; these changes will be incorporated in new editions of the publication. IBM may make improvements and/or changes in the product(s) and/or the program(s) described in this publication at any time without notice.

Any references in this information to non-IBM Web sites are provided for convenience only and do not in any manner serve as an endorsement of those Web sites. The materials at those Web sites are not part of the materials for this IBM product and use of those Web sites is at your own risk.

IBM may use or distribute any of the information you supply in any way it believes appropriate without incurring any obligation to you.

Licensees of this program who wish to have information about it for the purpose of enabling: (i) the exchange of information between independently created programs and other programs (including this one) and (ii) the mutual use of the information which has been exchanged, should contact:

IBM Corporation

J46A/G4

555 Bailey Avenue

San Jose, CA 95141-1003

U.S.A.

Such information may be available, subject to appropriate terms and conditions, including in some cases, payment of a fee.

The licensed program described in this document and all licensed material available for it are provided by IBM under terms of the IBM Customer Agreement, IBM International Program License Agreement or any equivalent agreement between us.

Any performance data contained herein was determined in a controlled environment. Therefore, the results obtained in other operating environments may vary significantly. Some measurements may have been made on development-level systems and there is no guarantee that these measurements will be the same on generally available systems.

Furthermore, some measurements may have been estimated through extrapolation. Actual results may vary. Users of this document should verify the applicable data for their specific environment.

Information concerning non-IBM products was obtained from the suppliers of those products, their published announcements or other publicly available sources. IBM has not tested those products and cannot confirm the accuracy of performance, compatibility or any other claims related to non-IBM products. Questions on the capabilities of non-IBM products should be addressed to the suppliers of those products.

All statements regarding IBM's future direction or intent are subject to change or withdrawal without notice, and represent goals and objectives only.

This information is for planning purposes only. The information herein is subject to change before the products described become available. This information contains examples of data and reports used in daily business operations. To illustrate them as completely as possible, the examples include the names of individuals, companies, brands, and products. All of these names are ficticious and any similarity to the names and addresses used by an actual business enterprise is entirely coincidental.

#### COPYRIGHT LICENSE:

This information contains sample application programs in source language, which illustrate programming techniques on various operating platforms. You may copy, modify, and distribute these sample programs in any form without payment to IBM, for the purposes of developing, using, marketing or distributing application programs conforming to the application programming interface for the operating platform for which the sample programs are written. These examples have not been thoroughly tested under all conditions. IBM, therefore, cannot guarantee or imply reliability, serviceability, or function of these programs. The sample programs are provided "AS IS", without warranty of any kind. IBM shall not be liable for any damages arising out of your use of the sample programs.

Each copy or any portion of these sample programs or any derivative work, must include a copyright notice as follows:

- © IBM 2011. Portions of this code are derived from IBM Corp. Sample Programs.
- © Copyright IBM Corp. 2011.

If you are viewing this information softcopy, the photographs and color illustrations may not appear.

#### Trademarks

IBM, the IBM logo, and ibm.com are trademarks or registered trademarks of International Business Machines Corp., registered in many jurisdictions worldwide. Other product and service names might be trademarks of IBM or other companies. A current list of IBM trademarks is available on the Web at "Copyright and trademark information" at www.ibm.com/legal/copytrade.shtml.

Adobe, the Adobe logo, PostScript, and the PostScript logo are either registered trademarks or trademarks of Adobe Systems Incorporated in the United States, and/or other countries.

IT Infrastructure Library is a registered trademark of the Central Computer and Telecommunications Agency which is now part of the Office of Government Commerce.

Intel, Intel logo, Intel Inside, Intel Inside logo, Intel Centrino, Intel Centrino logo, Celeron, Intel Xeon, Intel SpeedStep, Itanium, and Pentium are trademarks or registered trademarks of Intel Corporation or its subsidiaries in the United States and other countries.

Linux is a registered trademark of Linus Torvalds in the United States, other countries, or both.

Microsoft, Windows, Windows NT, and the Windows logo are trademarks of Microsoft Corporation in the United States, other countries, or both.

ITIL is a registered trademark, and a registered community trademark of the Office of Government Commerce, and is registered in the U.S. Patent and Trademark Office.

UNIX is a registered trademark of The Open Group in the United States and other countries.

Java and all Java-based trademarks and logos are trademarks or registered trademarks of Oracle and/or its affiliates.

Cell Broadband Engine is a trademark of Sony Computer Entertainment, Inc. in the United States, other countries, or both and is used under license therefrom.

Linear Tape-Open, LTO, the LTO Logo, Ultrium and the Ultrium Logo are trademarks of HP, IBM Corp. and Quantum in the U.S. and other countries.

Connect Control Center®, Connect:Direct®, Connect:Enterprise, Gentran®, Gentran:Basic®, Gentran:Control®, Gentran:Director®, Gentran:Plus®, Gentran:Realtime®, Gentran:Server®, Gentran:Viewpoint®, Sterling Commerce™, Sterling Information Broker®, and Sterling Integrator® are trademarks or registered trademarks of Sterling Commerce, Inc., an IBM Company.

Other company, product, and service names may be trademarks or service marks of others.